## **IT providers How to delete imported results before their submission to the FEI**

You have just imported a XML result file directly to the FEI Database and you want to erase one of the Event/Competition results before its submission? You need to perhaps make a correction?

**Please note:** once submitted you will not be able to delete the results anymore. The results must be in **imported** status in order to delete them. If you have already **submitted** them, please send an email to [results@fei.org.](mailto:results@fei.org)

**Step 1:** If you want to delete all Competition results of an Event, you can do so by clicking on **Delete Results** on the Event Detail Page and then click **OK**.

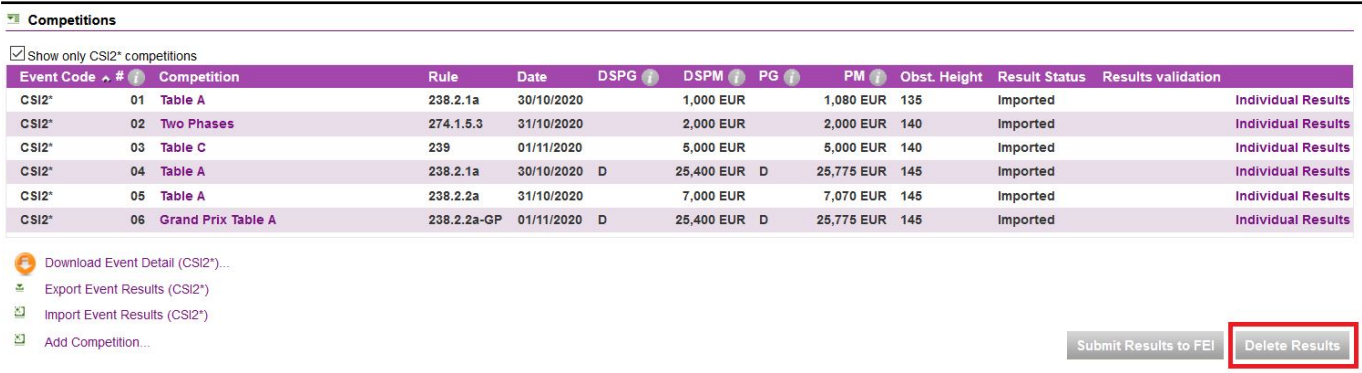

**Step 2**: If you want to delete the results of one Competition only, open the Competition page by clicking on its name from the Event detail page. Then click on **Delete Results** and **OK**.

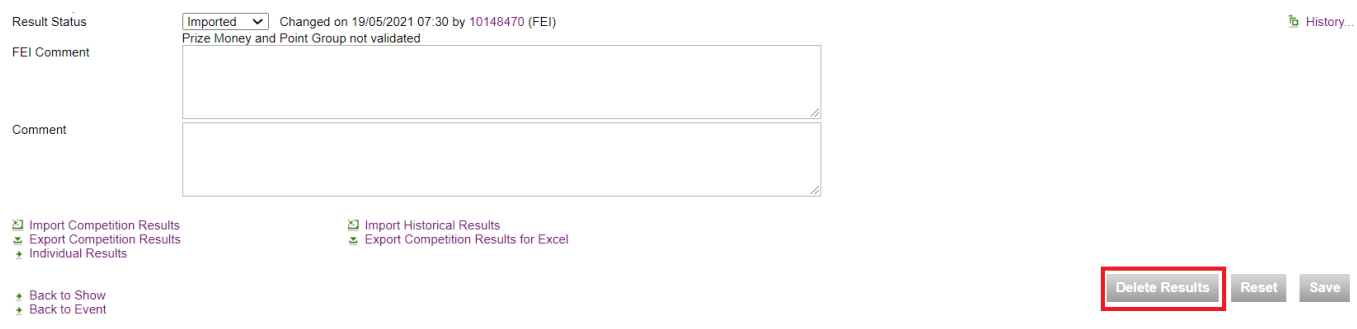

You will then be able to upload a new XML file for the specific Competitions before submitting the results to the FEI.

Page 1 / 2 **(c) 2024 Fédération Equestre Internationale <usersupport@fei.org> | 2024-05-09 12:22** [URL: https://howto.fei.org/content/17/220/en/how-to-delete-imported-results-before-their-submission-to-the-fei.html](https://howto.fei.org/content/17/220/en/how-to-delete-imported-results-before-their-submission-to-the-fei.html)

## **IT providers**

Unique solution ID: #1219 Author: Last update: 2021-05-19 10:15